## **Setting Up the Printer Hardware**

*If the printer comes on when you plug in the power cord, turn off the printer by pressing down the* P *power button until the printer lights go out.* 

### 4. Connect the printer

Connect the printer cable to the ports on the computer and the printer.

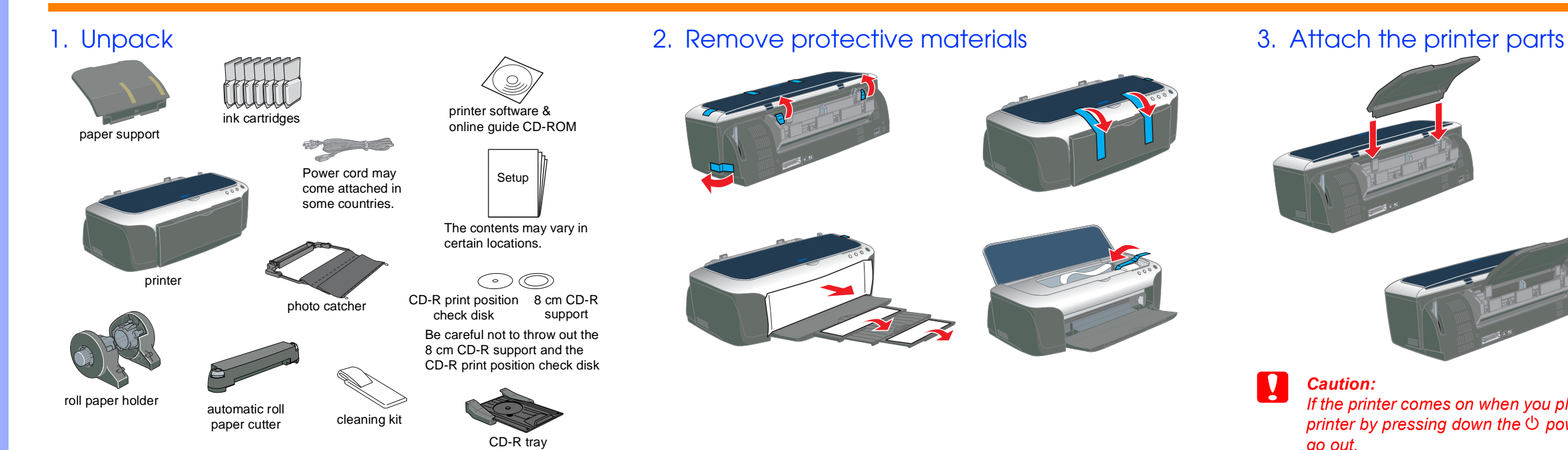

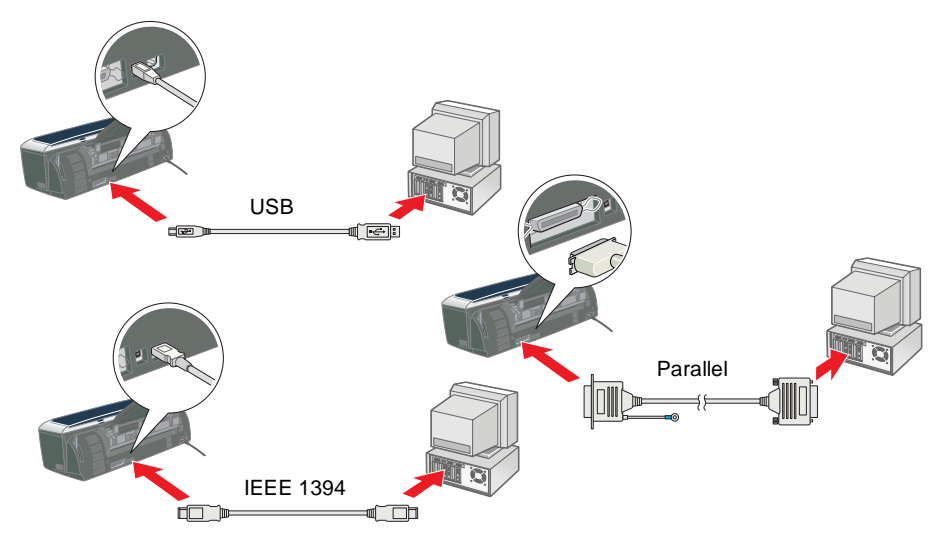

**Read the Safety Instructions on the back of this sheet when setting up and using this printer.**

ेंठ

# *Setup* **English**

 $\frac{9}{5}$  $\overline{\mathbf{Q}}$ 

**Color Ink Jet Printer**

Color Ink Jet Printer

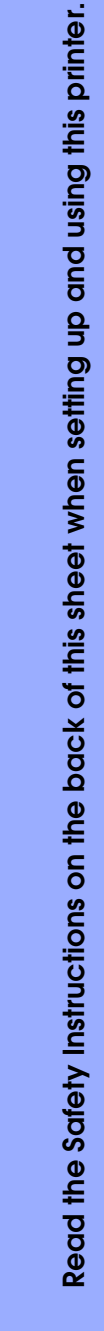

c *Cautions must be observed to avoid damage to your equipment.*

*Notes contain important information and useful tips on the operation of your printer.*

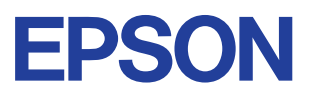

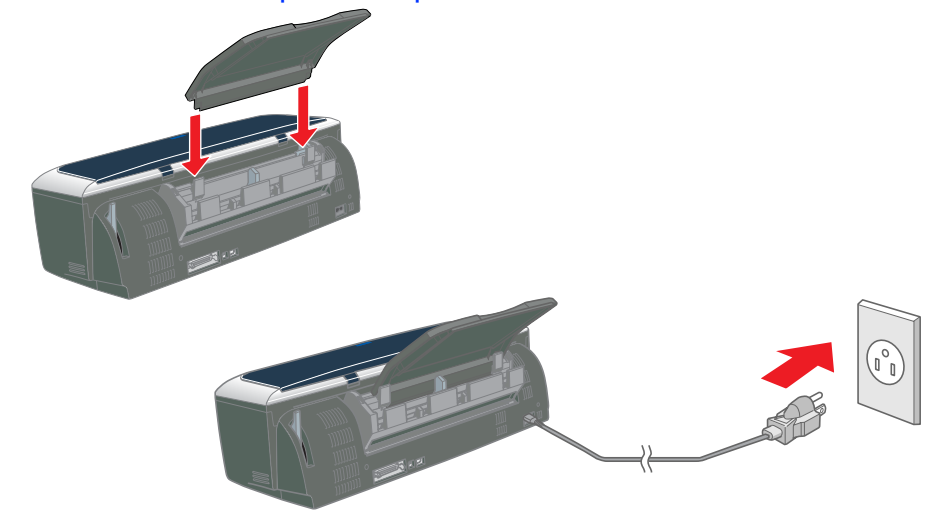

#### Caution:

Cautions and Notes

## **Installing the Printer Software and the Ink Cartridges**

## **For Windows**

- 1. Press the  $\circledcirc$  power button to turn on the printer. The print head moves to the ink cartridge installation position.
- 2. Choose **Chooser** from the Apple menu. Then, select the icon for your printer and the port that your printer is connected to.
- 3. Close the Chooser.
- 1. Make sure that printer is off.
- 2. Insert the printer software CD in the CD-ROM drive. If the Installer dialog box does not appear, double-click **SETUP.EXE** in the CD-ROM.
- 3. Select **Install Software**, and click  $\rightarrow$ .
- 4. Follow the on-screen instructions. *Note:*
	- ❏ *Remove the protective material under the cartridge cover before installing ink cartridges.*
	- ❏ *If the Setup utility does not start, press the*   $\circledcirc$  *power button on the printer and follow the instructions in the Macintosh section of this sheet, beginning from " 3. Install the ink cartridges."*

When ink cartridge installation is complete, proceed to "Load paper and check the print head nozzles" on this sheet.

## **For Macintosh**

- 1. Install the printer software
- **Caution:** *Turn off all virus protection programs before you install the printer software.*
- 1. Make sure that printer is off, then turn on your Macintosh and insert the printer software CD in the CD-ROM drive.
- 2. Double-click the **EPSON** icon.

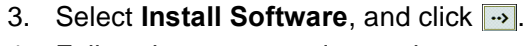

When the ink charging process is finished, the  $\circlearrowright$  power light stops flashing and remains on.

4. Follow the on-screen instructions.

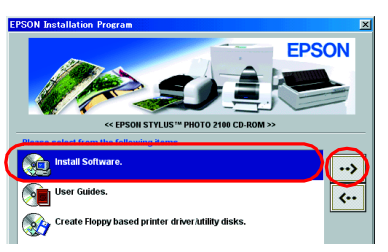

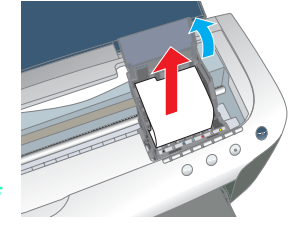

 $\bigcirc$ 

2. Select the printer

After you have installed the printer software, you need to select your printer.

 $\sum_{\text{AppleShare}}$ 

 $\begin{array}{|c|c|}\hline \textbf{1} & \textbf{1} & \textbf{$ 

 $\frac{\delta_{\mathcal{E}}}{\delta_{\mathcal{E}}}$ 

₫ (USB Port 1)

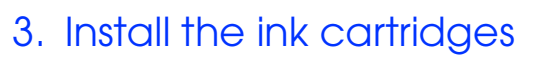

1. Lower the output tray, then open the printer cover and the cartridge cover.

### c *Caution:*

*Do not move the print head by hand, as this may damage the printer.*

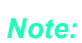

*For best results, shake the ink cartridge four or five times before opening the package.*

2. Remove the protective material under the cartridge cover before installing ink cartridges.

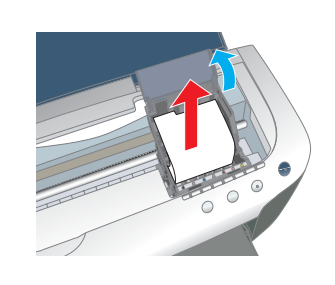

3. Remove the new ink cartridges from their protective bag.

**Caution:** 

- ❏ *Be careful not to break the hook on the side of the cartridge when you remove it from the protective bag.*
- ❏ *Do not shake the ink cartridge after removing from the bag; this can cause leakage.*
- ❏ *Do not remove or tear the label on the cartridge; this can cause leakage.*
- ❏ *Do not touch the green IC chip on the side of the cartridge. Doing so may prevent normal operation and printing.*

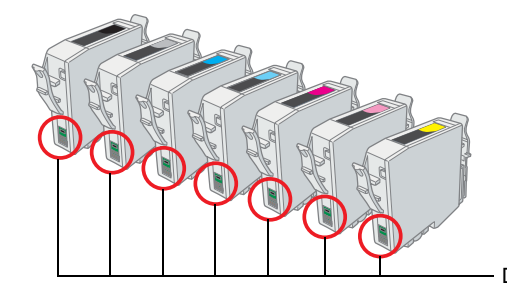

4. Place the ink cartridges vertically into the cartridge holders. Without applying excessive force, push the ink cartridges down until they click into place. To place them vertically, install the ink cartridges from one end.

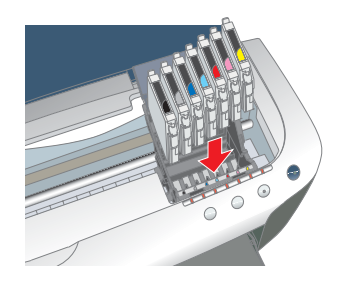

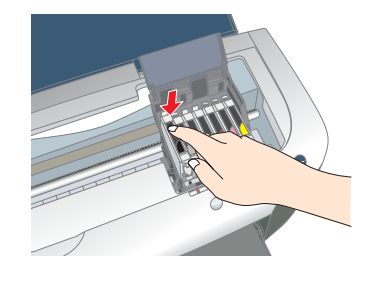

#### *Note:*

*Install all ink cartridges. The printer will not work unless all cartridges are installed properly.*

- 5. Close the cartridge cover and the printer cover.
- Press the  $\Diamond$  ink button. The printer moves the print head and begins charging the ink delivery system. This process takes about one and a half minutes. While charging, the  $\circledcirc$  power light and the ink lights flash and the printer produces a variety of mechanical sounds. This is normal.

### c *Caution:*

❏ *Do not turn the power off during the ink charging process.*

❏ *Do not load paper until ink charging is complete.*

#### *Note:*

*If the ink end error occurs after the print head moves to its home position, the ink cartridge may not be installed properly. Press the*  $\Diamond$  *ink button again, and reinstall the ink cartridge until it clicks into place.*

The ink cartridges packaged with your printer are partly used during initial setup. In order to produce high quality printouts, the print head in your printer will be fully charged with ink. This one-off process consumes a quantity of ink and subsequent cartridge sets will last for their full rated life.

Make sure that the computer is turned on. Load paper into the sheet feeder making sure that the side of the paper that you wish to print onto is facing up and that the right edge of the paper is against the right edge guide. Next, slide the left edge guide so that it is against the left edge of the paper.

Once paper is loaded, follow these steps to check the print head nozzles.

#### For Windows users

- 1. Click the **Start** button, point to **Settings,** and click **Printers**.
- 2. For Windows Me, 98, and 95 users, select your printer, then click **Properties** on the File menu. Then click **Utility** tab. For Windows XP and 2000 users, select your printer, then click **Printing Preferences** on the File menu. Then click **Utility** tab. For Windows NT 4.0 users, select your printer, then click **Document Defaults** on the File menu. Then click **Utility** tab.

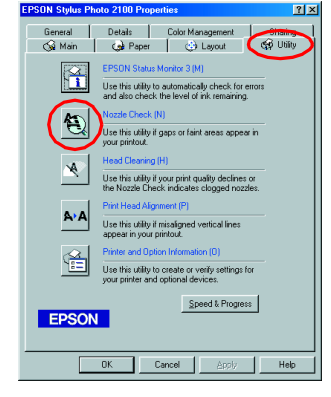

- 3. Click the **Nozzle Check** button, and follow the on-screen instructions.
- 4. When you are finished, click **OK** to close the Properties dialog box.

Your printer is now set up and ready to use.

#### For Macintosh users

- 1. Select **Page Setup** in the Finder's **File** menu.
- 2. Click the  $\boxtimes$  utility icon.
- 3. Click the **Nozzle Check** button, and follow the on-screen instructions.
- 4. When you are finished, click **OK** to close the utility dialog box. Then click **OK** to close the Page Setup dialog box.

Your printer is now set up and ready to use.

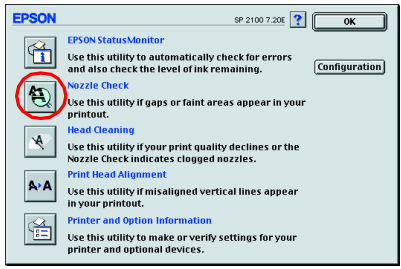

Do not touch this part.

2100  $\bigcirc$ QF STYLUS **NOS**  $\Delta$ 面

 $\overline{\mathsf{D}}$ 

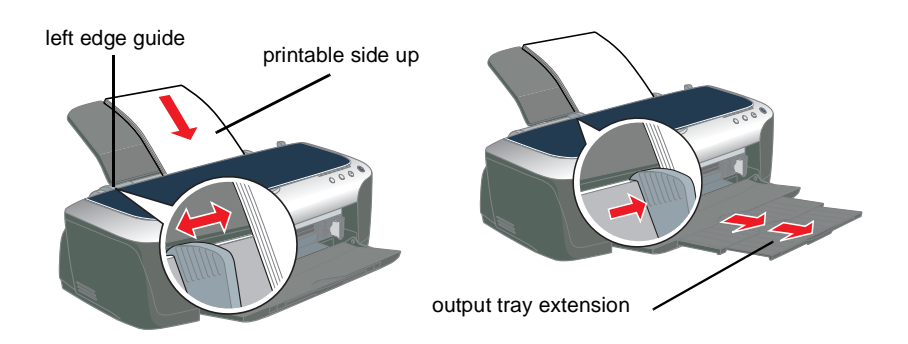

## **Load paper and check the print head nozzles**